# **<sup>i</sup>Koffergeräte im Gastmodus im MDM jamfschool betreiben**

# Inhaltsverzeichnis

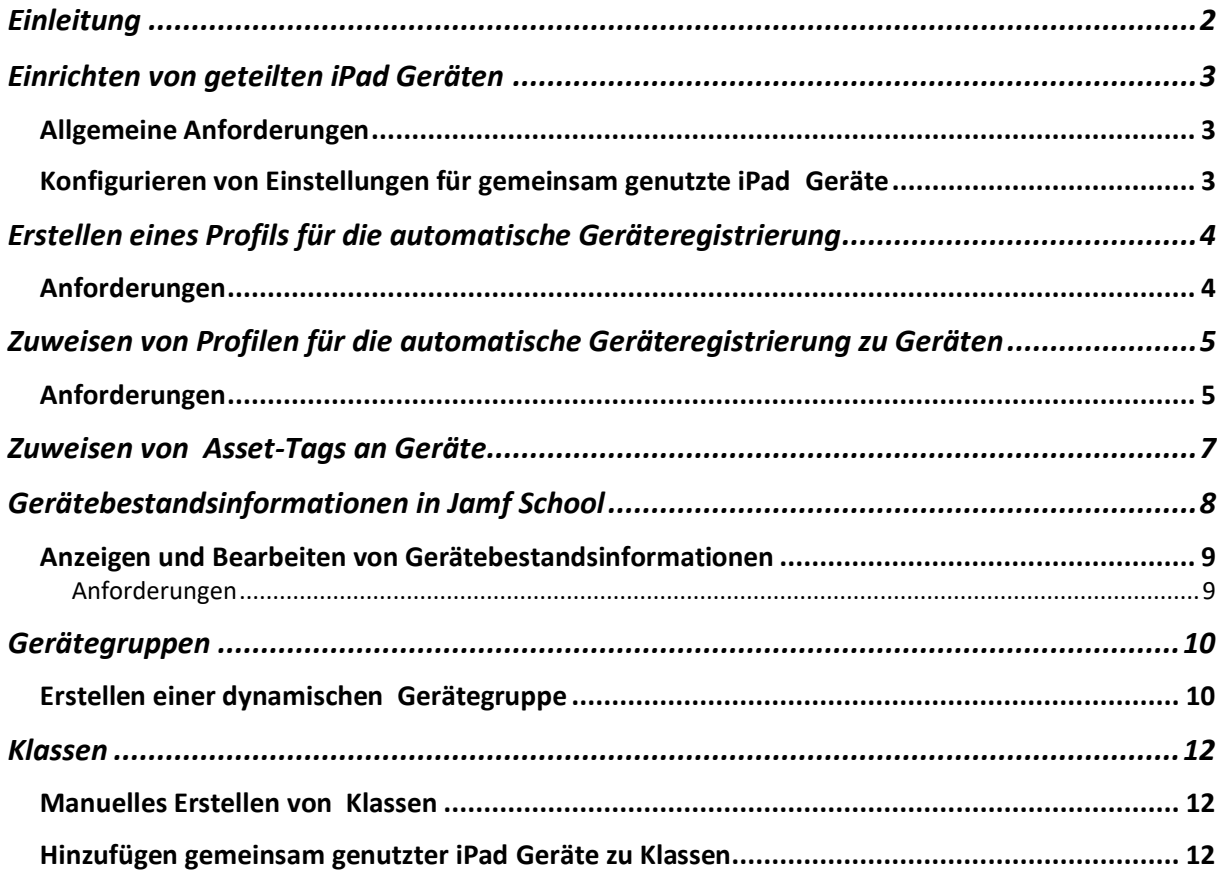

# <span id="page-1-0"></span>Einleitung

[Shared iPad](https://support.apple.com/de-de/guide/deployment/dep9a34c2ba2/1/web/1.0) oder auch "geteiltes iPad" ist die von Apple vorgesehen Muli-User-Variante für die iPads. Damit das funktioniert, müssen im Apple School Manager **[verwaltete Apple](https://support.apple.com/de-de/HT205918)  [IDs](https://support.apple.com/de-de/HT205918)** angelegt werden. Die User dieser IDs können sich anschließend an den iPads anmelden. Sie teilen sich den vorhandenen Gerätespeicherplatz, der ausreichend dimensioniert sein sollte (>= 128 GB). Zusätzlich wird die iCloud genutzt, sofern die installierten Apps das zulassen.

Aus Sicht des Datenschutzes ist diese Lösung allerdings problematisch, da mit den Account-Daten und deren Inhalten personenbezogene Daten von Schülerinnen und Schülern auf Apple-Servern verarbeitet werden. Pseudoanonymisierte Accounts verschleiern das Problem, können es aber nicht lösen. Es sei an dieser Stelle an die Datenschutzbeauftragten verwiesen.

Unproblematisch dagegen ist die Benutzung des Gast-Modus. Für diesen Gast-Zugang sind keine Accountdaten nötig. Daten werden nur temporär, während der Login-Sitzung, verarbeitet und nach Abmeldung am System gelöscht. Daher bietet sich diese Lösung für Geräte an, die von Hand zu Hand wandern (iPad-Koffer, u.a.). Zur Sicherung der Arbeitsergebnisse bietet sich der Schulserver (z. B. IServ) an.

Um dies zu bewerkstelligen müssen einige Schritte durchgeführt werden.

# <span id="page-2-0"></span>Einrichten von geteilten iPad Geräten

Geteilte iPad Geräte ermöglichen trotz Verwendung durch mehrere Benutzer eine individuelle Konfiguration. Geteilte iPad Geräte können sowohl mit Apple School Manager als auch mit Jamf School eingerichtet werden.

### <span id="page-2-1"></span>Allgemeine Anforderungen

Für die Einrichtung geteilter iPad Geräte wird Folgendes benötigt:

• Betreute geteilte iPad Geräte mit iOS 9.3 oder neuer, die über die automatische Geräteregistrierung registriert wurden (weitere Informationen siehe Automatisierte Geräteregistrierung).

#### **Hinweis:**

Sie können das Speicherkontingent pro Benutzer auf geteilten iPad Geräte n mit iOS oder iPadOS 13.4 oder neuer über das Einblendmenü Speicherkontingente für Benutzer geteilter iPad Geräte in den Einstellungen für das Profil für die automatische Geräteregistrierung konfigurieren. Dadurch wird die Einstellung für die maximale Anzahl von Benutzern außer Kraft gesetzt, sofern diese konfiguriert wurde.

- Mit Apple School Manager synchronisierte Lehrer und Klassen (weitere Informationen siehe Synchronisieren mit Apple School Manager)
- Auf Lehrergeräten installiertes Profil für den Bildungsbereich
- Ein iPad Pro, iPad (5. Generation oder neuer), iPad Air 2 (oder neuer) oder iPad mini
- (4. Generation oder neuer) iPad Geräte mit mindestens 32 GB Speicher

#### **Hinweis:**

Auf Geräten mit 32 GB Speicher müssen für jeden Benutzer mindestens 1 GB Speicherplatz verfügbar sein. Auf Geräten mit 64 GB Speicher müssen für jeden Benutzer mindestens 2 GB Speicherplatz verfügbar sein.

## <span id="page-2-2"></span>Konfigurieren von Einstellungen für gemeinsam genutzte iPad Geräte

Wenn in Jamf School die gemeinsame Nutzung von iPad aktiviert ist, können Sie Einstellungen für die iPad Geräte konfigurieren.

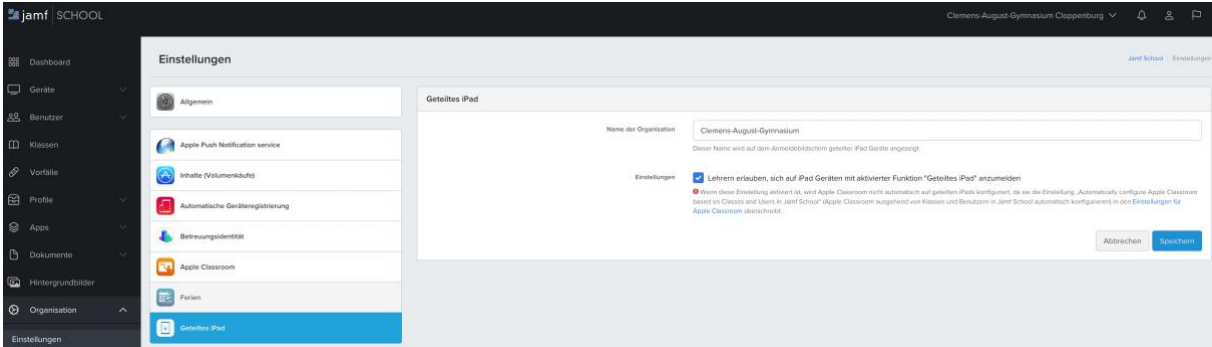

- 1. In Jamf School, navigieren Sie in der Seitenleiste zu Organisation > Einstellungen.
- 2. Klicken Sie auf die Payload Gemeinsam genutztes iPad.
- 3. Geben Sie den Namen ein, der im Anmeldebildschirm im Feld Name der Organisation angezeigt werden soll.
- 4. Damit sich Lehrer mit ihrer verwalteten Apple ID beim iPad anmelden und die Classroom App mit Inhalten aus dem Apple School Manager füllen können, markieren Sie das Feld "*Lehrern erlauben, sich auf iPad Geräte n mit aktivierter Funktion "Geteiltes iPad" anzumelden*".

#### **Hinweis:**

Damit diese Funktion funktioniert, muss in den Apple Classroom Einstellungen die Einstellung Apple Classroom ausgehend von Klassen und Benutzern in Jamf School automatisch konfigurieren deaktiviert werden.

5. Klicken Sie auf Speichern.

# <span id="page-3-0"></span>Erstellen eines Profils für die automatische Geräteregistrierung

#### <span id="page-3-1"></span>Anforderungen

Um ein Profil für die automatische Geräteregistrierung zu erstellen, müssen Sie im Apple School Manager die gewünschten Geräte dem Jamf School Server manuell oder automatisch zuweisen. Wenn Sie gekaufte Geräte automatisch zu Jamf School hinzufügen möchten, lesen Sie den Abschnitt **[Einen MDM-Server in Apple School Manager als](https://support.apple.com/de-de/guide/apple-school-manager/axm1c1be359d/web)  [Standard für Gerätetypen festlegen](https://support.apple.com/de-de/guide/apple-school-manager/axm1c1be359d/web)** im Benutzerhandbuch zu Apple School Manager. Wenn Sie Geräte nach dem Kauf manuell Jamf School zuweisen möchten, lesen Sie den Abschnitt **[Geräte in Apple School Manager zuweisen, neu zuweisen oder deren Zuweisung](https://support.apple.com/de-de/guide/apple-school-manager/axmf500c0851/1/web/1)  [aufheben](https://support.apple.com/de-de/guide/apple-school-manager/axmf500c0851/1/web/1)** im Benutzerhandbuch zu Apple School Manager.

In jamfschool navigieren Sie in der Seitenleiste zum Menüpunkt "Profiles (Profile) - Automated Device Enrollment Profiles (Profile für die automatische Geräteregistrierung)" und wählen als Art des zu erstellenden Profiles "iOS" aus.

Konfigurieren Sie in dem eingeblendeten Dialogfeld die Grundeinstellungen, wie unter anderem den Profilnamen. Darüber hinaus können Sie im eingeblendeten Dialogfeld Profil für die automatische Geräteregistrierung die folgenden Aktionen ausführen:

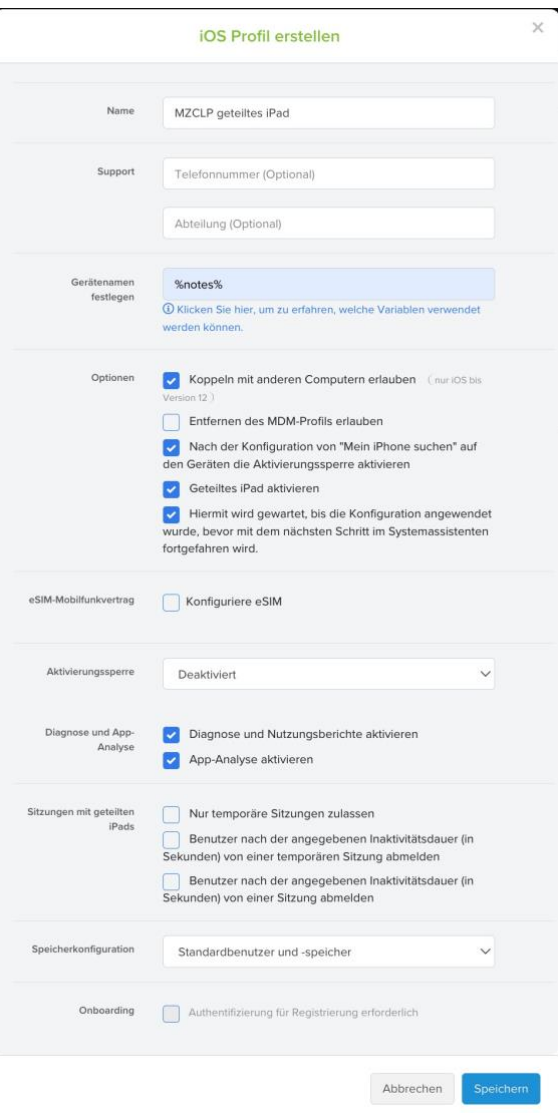

• Geben Sie eine Abteilung und die zugehörige Telefonnummer an, die Benutzer kontaktieren können, wenn Sie während der Registrierung Hilfe benötigen.

• Wenn die Gerätenamen während der Registrierung automatisch konfiguriert werden sollen, geben Sie mithilfe von Variablen in das Feld Gerätenamen festlegen das Schema für die Gerätebenennung ein. Weitere Informationen zu den verfügbaren Variablen finden Sie unter **[Payload-Variablen](https://docs.jamf.com/de/jamf-school/documentation/Payload_Variables.html)** (z. B. %notes%").

• Um Geräten, die mit diesem Profil für die automatische Geräteregistrierung registriert werden, das Herstellen einer Verbindung mit anderen Computern zu erlauben, aktivieren Sie das Markierungsfeld Koppeln mit anderen Computern erlauben.

• Um Benutzern das Entfernen des MDM-Profils zu erlauben, aktivieren Sie das Markierungsfeld Entfernen des MDM-Profils erlauben.

• Wenn Sie auf iPad Geräten die gemeinsame Nutzung zu ermöglichen, aktivieren Sie das Markierungsfeld Gemeinsame Nutzung von iPad Geräten aktivieren.

#### • **Wichtig:**

**Wenn das MDM-Profil von einem Benutzer entfernt wird, können Sie das betreffende Gerät nicht mehr verwalten.**

# <span id="page-4-0"></span>Zuweisen von Profilen für die automatische Geräteregistrierung zu Geräten

#### <span id="page-4-1"></span>Anforderungen

Um ein Profil für die automatische Geräteregistrierung zu installieren, müssen Sie alle Inhalte und Einstellungen auf Ihren Mobilgeräten löschen oder macOS auf Computern neu installieren, da das Profil für die automatische Geräteregistrierung nur beim Durchlaufen des Systemassistenten installiert werden kann.

1. In Jamf School, navigieren Sie in der Seitenleiste zu Devices (Geräte) > Automated Device Enrollment (Automatische Geräteregistrierung).

2. Wählen Sie die Geräte aus, denen ein Profil für die automatische Geräteregistrierung zugewiesen werden soll indem Sie die Filterfunktion nutzen (z. B. nach dem Anschaffungsdatum). Erhalten Sie mehrere Geräte, markieren Sie diese.

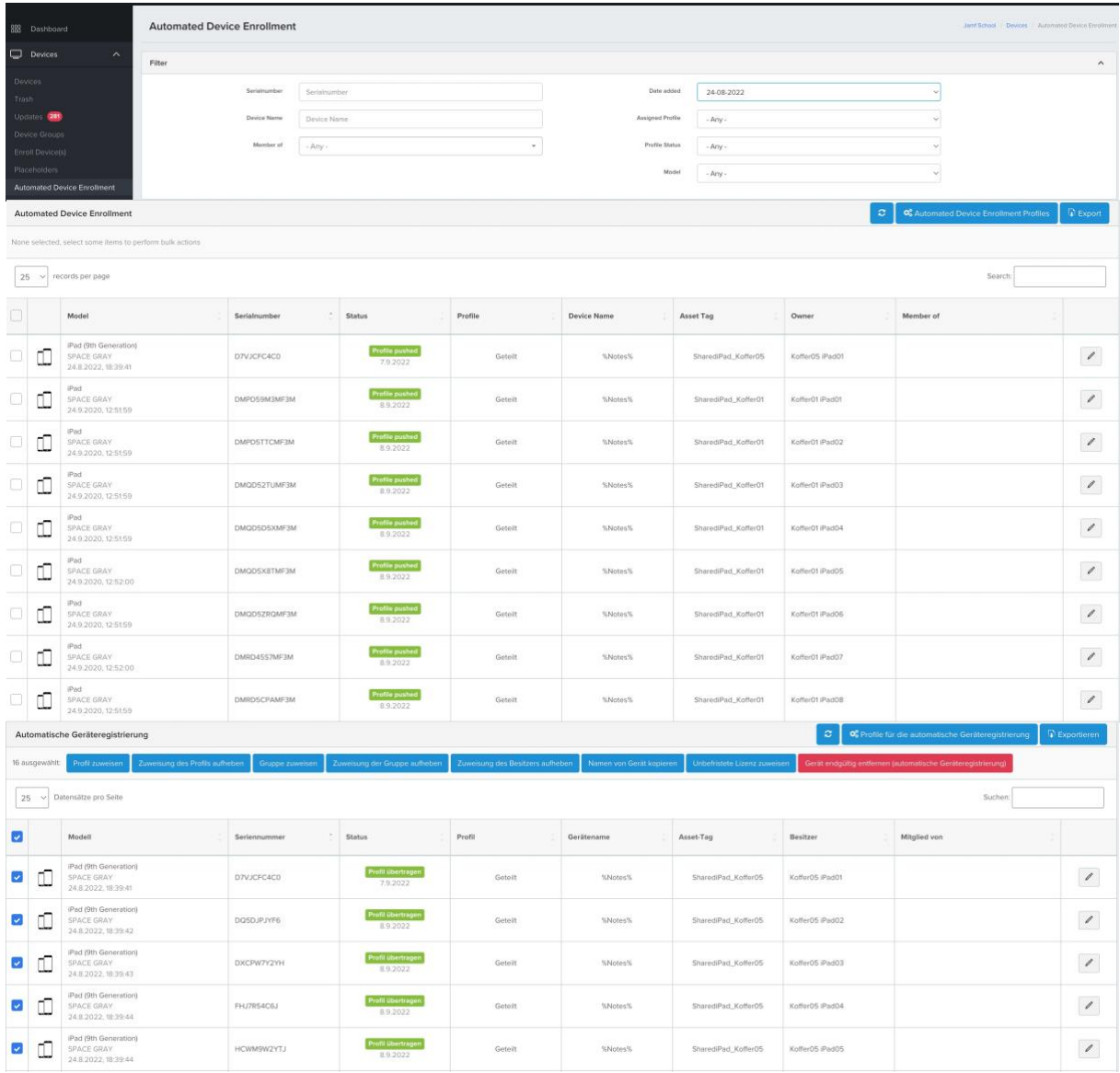

3. Klicken Sie auf Profil zuweisen.

4. Wählen Sie im Einblendmenü das Profil (z. B. geteiltes iPad/sharediPad) für die automatische Geräteregistrierung aus, das den ausgewählten Geräten zugewiesen werden soll.

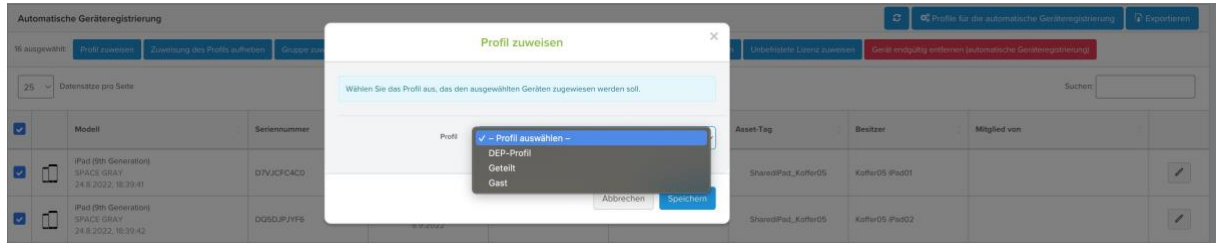

5. Klicken Sie auf Speichern. Das Profil wird den ausgewählten Geräten zugewiesen.

# <span id="page-6-0"></span>Zuweisen von Asset-Tags an Geräte

Mithilfe von Asset-Tags können Sie Ihre Geräte einfach identifizieren oder mit Ihrem Bestandsverwaltungssystem verknüpfen. Die Asset-Tags werden in der Geräteübersicht sowie auf der Seite mit den Gerätedetails unter Inventory Details angezeigt. Darüber hinaus können Sie das %AssetTag% eines Geräts mithilfe der Variablen für die Konfiguration von Profilen, Gerätenamen und Hintergrundbildern verwenden. Darüber hinaus sind die Asset-Tags eine Hilfe beim Filtern wenn es um das Erstellen von Gerätegruppen oder Klassen geht.

Es wird Empfohlen die Asset-Tag im Bereich "Automated Device Enrollment (Automatische Geräteregistrierung)" festzulegen. Hierfür klicken Sie bei jedem einzelnen Gerät rechts auf dem "Stift" um den Assert-Tag festzulegen.

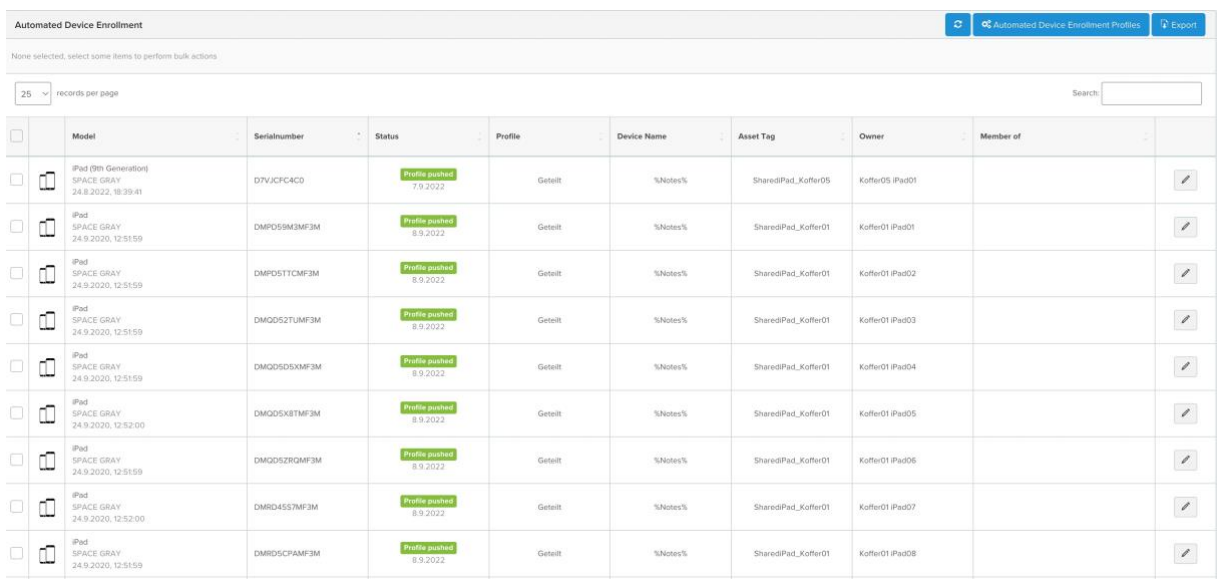

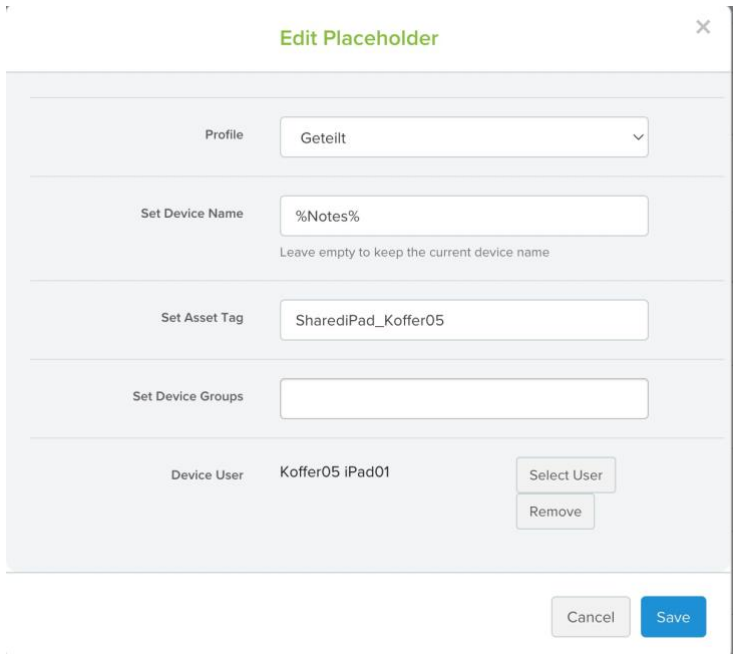

Die weitere Möglichkeit "Asset-Tags" festzulegen wäre über den Bereich Devices (Geräte) > Devices (Bestand). Hierfür gehen Sie wie folgt vor:

- 1. In Jamf School, navigieren Sie in der Seitenleiste zu Geräte (Devices) > Bestand (Devices).
- 2. Klicken Sie im Bereich mit der Geräteübersicht auf den Namen des jeweilen Geräts.

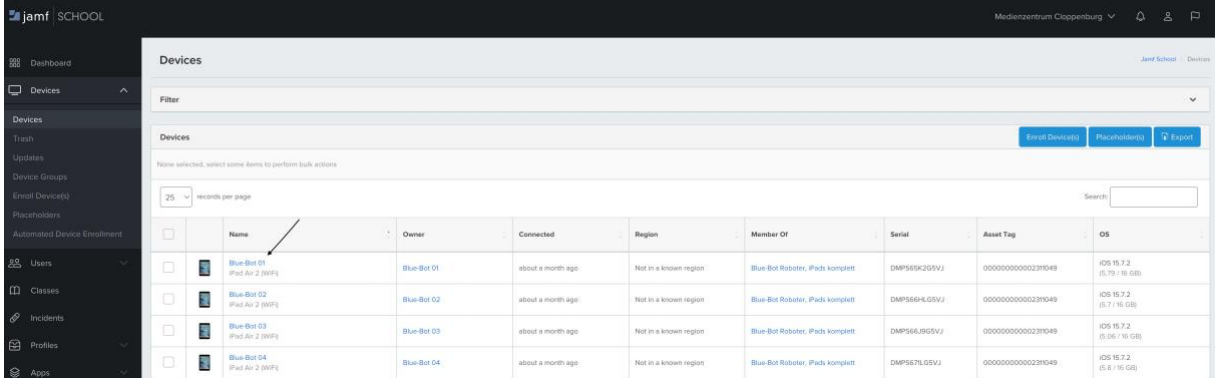

## 3. Klicken Sie im Bereich mit den Gerätedetails oben rechts auf Details bearbeiten.

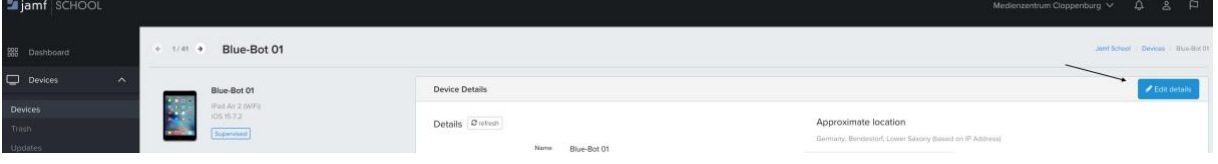

#### 4. Geben Sie in das Feld Asset-Tag einen Asset-Tag ein.

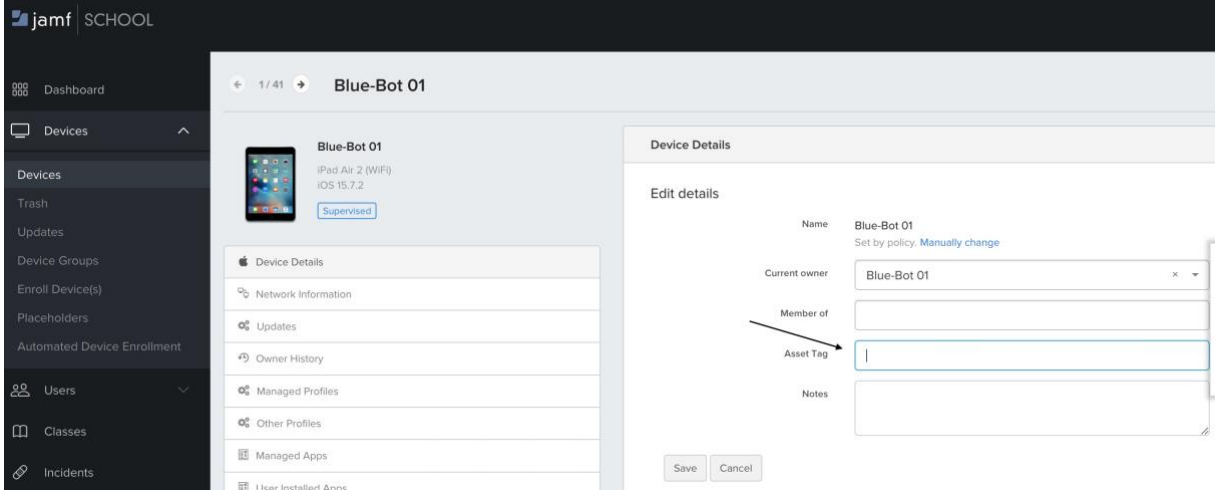

5. Klicken Sie auf Speichern.

# <span id="page-7-0"></span>Gerätebestandsinformationen in Jamf School

Jamf School werden zu jedem Mobilgerät und Computer detaillierte Bestandsinformationen gespeichert. Diese Informationen können in Jamf School mit Administratoraccounts angezeigt und bearbeitet werden, sofern ihnen die erforderlichen Berechtigungssätze zugewiesen sind. Grundlegende Bestandsinformationen, wie

z. B. Hardware, Betriebssystem, Speicher und Anwendungen, sind prinzipiell für alle Geräte verfügbar, während die Verfügbarkeit anderer Informationen von den Eigentumsrechten am Gerät, dem Gerätetyp und dem Betriebssystems abhängt.

#### <span id="page-8-0"></span>Anzeigen und Bearbeiten von Gerätebestandsinformationen

#### <span id="page-8-1"></span>Anforderungen

Um Gerätebestandsinformationen anzuzeigen und zu bearbeiten, benötigen Sie Jamf School Administratoraccounts mit den entsprechenden Berechtigungen. Weitere Informationen finden Sie unter **[Rollen und Accounts für Administratoren](https://docs.jamf.com/de/jamf-school/documentation/Administrator_Roles_and_Accounts_in_Jamf_School.html#concept-5280)**.

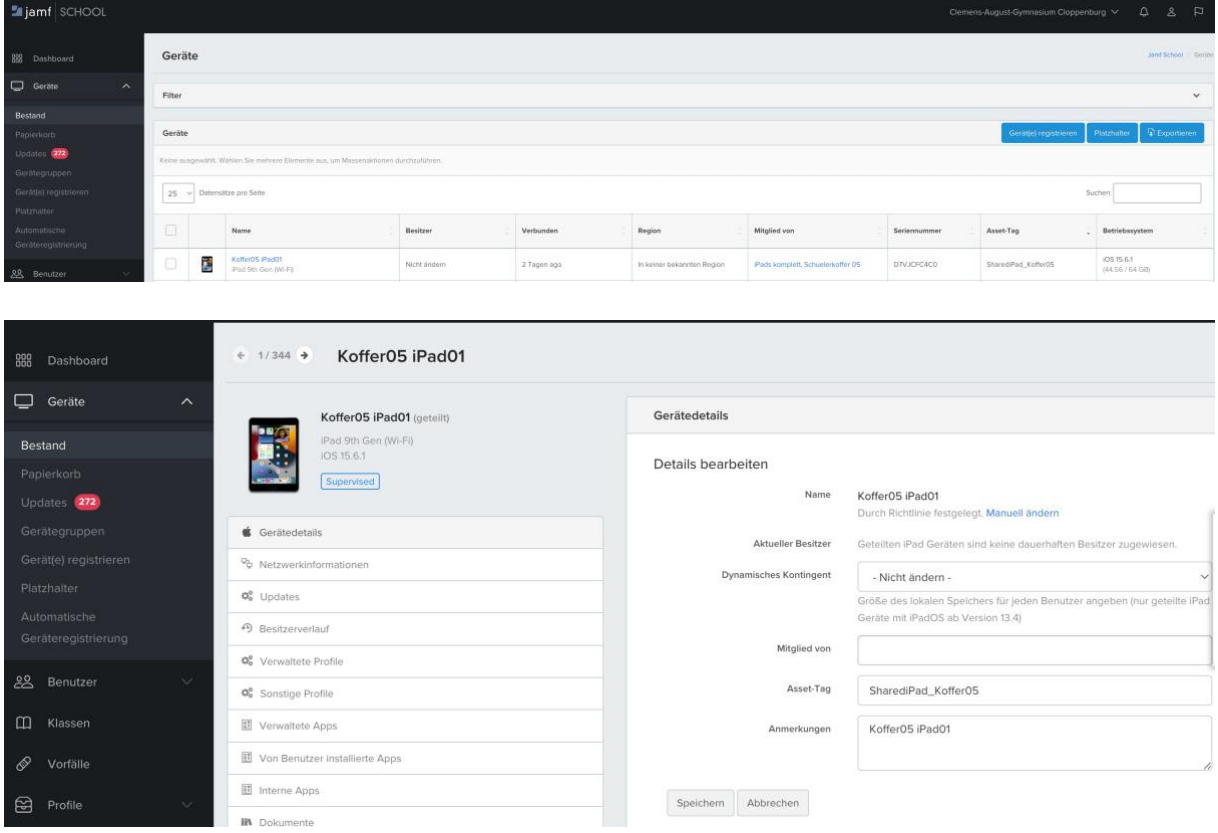

- 1. In Jamf School, navigieren Sie in der Seitenleiste zu Geräte (Devices) > Bestand (Devices).
- 2. Klicken Sie auf das Gerät, dessen Informationen Sie bearbeiten möchten.
- 3. Um Änderungen an einem bearbeitbaren Bestandsfeld vorzunehmen, klicken Sie auf Details bearbeiten und nehmen Sie die gewünschten Änderungen an den Feldern vor. Wenn wir bei dem Punkt "Gerätenanmen festlegen (Set Devicename)" bei der DEP-Profilerstellung die Payload-Variable "*%notes%*" eingetragen haben, klicken wir in das Feld Anmerkungen (Notes) und tragen dort den Namen des iPads ein.
- 4. Klicken Sie auf Speichern.

# <span id="page-9-0"></span>Gerätegruppen

Mithilfe von Gerätegruppen können Sie Geräte mit ähnlichen Attributen in Gruppen zusammenfassen und organisieren. Diese Gruppen können dann für die Installation von Apps, Profilen und Dokumenten mit Jamf School verwendet werden. Gerätegruppen können ebenfalls dem Anwendungsbereich von Verwaltungsaufgaben hinzugefügt werden. Gerätegruppen können auf verschiedene Art und Weise konfiguriert werden. Sie können zum Beispiel je eine Gruppe mit allen Schülern, Lehrern und Administratoren erstellen. Des Weiteren können Gerätegruppen nach Klasse, Klassenstufe oder Standort erstellt werden. Es wird empfohlen, unterschiedliche Gerätegruppen für iOS, macOS und tvOS Geräte zu erstellen, um Profile und Apps entsprechend des jeweiligen Gerätetyps verteilen zu können.

Es gibt zwei Arten von Gerätegruppen: dynamische und statische Gruppen. Die Mitglieder dynamischer Gruppen werden anhand vorab festgelegter Filterkriterien zu einer Gruppe automatisch hinzugefügt oder aus dieser entfernt. Die Mitglieder statischer Gruppen müssen manuell festgelegt und zugewiesen werden. Die Gruppenmitgliedschaft ist abhängig vom Anwendungsbereich der Gruppen. Der Anwendungsbereich, kurz Bereich, ist ein Satz von Regeln, Filtern und Gruppen, der eine präzise Festlegung der Computer und Mobilgeräte ermöglicht, an die Fernverwaltungsaufgaben gesendet werden sollen

Im Folgenden wird nur das Erstellen einer dynamischen Gerätegruppe erklärt.

## <span id="page-9-1"></span>Erstellen einer dynamischen Gerätegruppe

In dynamischen Gruppen können Geräte auf der Grundlage eines oder mehrerer Attribute organisiert werden, z. B. des Gerätetyps, Gebäudes, Modells oder Betriebssystems. Die Mitgliedschaft in diesen Gruppen ist dynamisch, d. h. sie wird jedes Mal aktualisiert, wenn die Geräte bei Jamf School eingecheckt werden.

- 1. In Jamf School, navigieren Sie in der Seitenleiste zu Geräte (Devices) > Gerätegruppen (Devicegroups).
- 2. Klicken Sie auf + Gruppe hinzufügen.
- 3. Konfigurieren Sie die grundlegenden Einstellungen im Gerätegruppe-Assistenten, indem Sie wie folgt vorgehen:
	- 3.1. Geben Sie im Feld Gruppenname den Namen des Skripts an (z. B. Schülerkoffer 05).
	- 3.2. (Optional) Geben Sie im Feld Beschreibung eine Beschreibung für die Gruppe ein.
	- 3.3. Beispiel: "Als Schulkiosk verwendete Geräte" oder "Jamf Geräte Wissenschaftslabor".
	- 3.4. Wählen Sie als Gruppentyp Dynamische Gruppe aus.
- 4. Gehen Sie zum Konfigurieren der Einstellungen unter "Optionen" wie folgt vor:
	- 4.1. (Optional) Geben Sie Text ein, der der dynamischen Gruppe zugeordnet werden soll. Dieser Text wird in der Spalte "Beschreibung" unter "Geräte/Gerätegruppen" angezeigt.
	- 4.2. Konfigurieren Sie, wie Apps im Anwendungsbereich dieser Gerätegruppe in der Jamf Teacher bzw. Jamf School Student App angezeigt werden, indem Sie eine Option aus In iOS App anzeigen auswählen.
- 5. Klicken Sie auf Weiter.
- 6. Konfigurieren Sie die Einstellungen für "Profile", indem Sie Profile auswählen, die der dynamischen Gruppe zur automatischen oder On-Demand-Installation hinzugefügt werden sollen, und klicken Sie dann auf Weiter.
- 7. Konfigurieren Sie die Einstellungen für "Apps", indem Sie die automatisch oder On Demand auf Geräten zu installierenden Apps auswählen, und klicken Sie dann auf Weiter.
- 8. Konfigurieren Sie die Einstellungen für "Dokumente", indem Sie Dokumente zur automatischen oder On-Demand-Installation aus der Liste auswählen, und klicken Sie dann auf Weiter.
- 9. Gehen Sie zum Konfigurieren der Einstellungen unter "Mitglieder" wie folgt vor:
	- Um die Mitgliedschaft nach bestimmten Kriterien filtern, klicken Sie auf + Filter hinzufügen und gehen Sie dann wie folgt vor:
		- 1. Wählen Sie im Einblendmenü eine Regel aus.
		- 2. Konfigurieren Sie die restlichen Einblendmenüs und Felder nach Bedarf.
		- 3. Wiederholen Sie die Schritte a. bis c. ggf. für alle weiteren hinzuzufügenden Filter.
	- Wenn Sie der dynamischen Gruppe eine Gruppe von Geräten oder Benutzern hinzufügen möchten, klicken Sie auf + Gruppe hinzufügen und gehen Sie dann wie folgt vor:
		- 1. Wählen Sie im Einblendmenü eine Regel aus.
		- 2. Konfigurieren Sie die restlichen Einblendmenüs und Felder nach Bedarf.
		- 3. Wiederholen Sie die Schritte a. bis c. ggf. für alle weiteren hinzuzufügenden Gruppen.

10. Wählen Sie dann Alle Regeln einhalten oder Mindestens eine Regel einhalten. 11. Klicken Sie auf Fertig stellen.

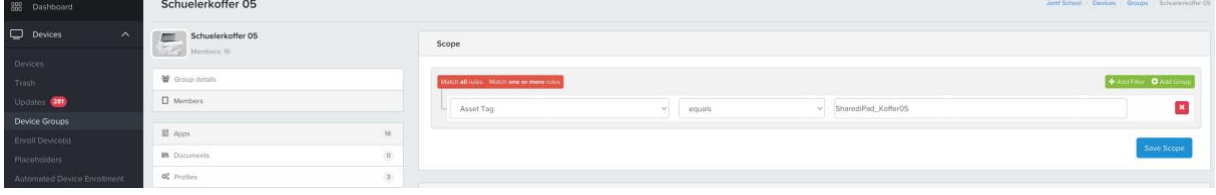

## **Anmerkung:**

Es empfiehlt sich, beim Bereich Mitglieder nach den festgelegten "Asset-Tag" zu filtern.

# <span id="page-11-0"></span>Klassen

Die in Jamf School vorhandenen Klassen können zusammen mit der Classroom App von Apple oder mit der Jamf Teacher und Jamf School StudentApp verwendet werden. Die Klassen können entweder manuell konfiguriert oder aus Apple School Manager importiert werden.

In dieser Dokumentation wird nur der Schritt des Manuellen anlegen von Klassen für die Nutzung von SharediPads erklärt.

## <span id="page-11-1"></span>Manuelles Erstellen von Klassen

- 1. In Jamf School, navigieren Sie in der Seitenleiste zu Klassen.
- 2. Klicken Sie auf Klasse hinzufügen.
- 3. Konfigurieren Sie im Dialogfenster Klasse hinzufügen die Grundeinstellungen der Klasse, wie unter anderem den Namen hinzu.
- 4. Klicken Sie auf Fertig stellen.

## <span id="page-11-2"></span>Hinzufügen gemeinsam genutzter iPad Geräte zu Klassen

- In Jamf School, navigieren Sie in der Seitenleiste zu Klassen.
- Wählen Sie die Klasse aus, der Sie gemeinsam genutzte iPad Geräte hinzufügen möchten.
- Klicken Sie auf Details bearbeiten und setzen Sie den Haken auf "Shared iPad Temporary Session (Temporäre Sitzung auf geteilten iPad Geräten) und klicken auf speichern.

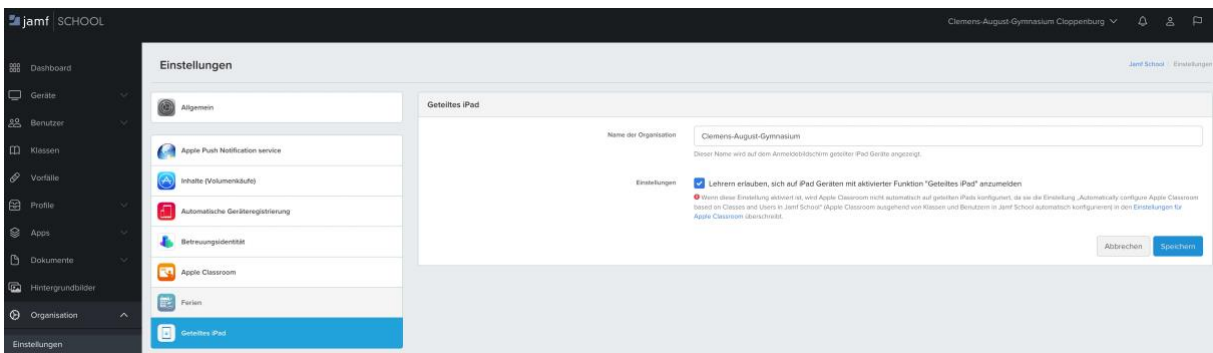

- Klicken Sie auf + Geteilte iPad Geräte hinzufügen.
- Wenn Sie die gemeinsam genutzten iPad Geräte, die der Klasse hinzugefügt werden sollen, anhand bestimmter Kriterien auswählen möchten, klicken Sie auf + Filter hinzufügen und gehen Sie wie folgt vor:
- Wählen Sie im Einblendmenü eine Regel aus.
- Konfigurieren Sie die restlichen Einblendmenüs und Felder nach Bedarf.
- Wiederholen Sie die Schritte a. bis c. ggf. für alle weiteren hinzuzufügenden Filter.
- Wenn Sie der dynamischen Gruppe eine Gruppe von Geräten hinzufügen möchten, klicken Sie auf + Gruppe hinzufügen und gehen Sie dann wie folgt vor:
- Wählen Sie im Einblendmenü eine Regel aus.
- Konfigurieren Sie die restlichen Einblendmenüs und Felder nach Bedarf.
- Wiederholen Sie die Schritte a. bis c. ggf. für alle weiteren hinzuzufügenden Gruppen.
- Wählen Sie dann Alle Regeln einhalten oder Mindestens eine Regel einhalten.
- Klicken Sie auf Bereich speichern.

ii Quellen: [Jamfschool Online Dokumentation,](https://www.jamf.com/de/ressourcen/produktdokumentation/bereitstellung-leitfaden-dokumentation/) [Apple School Manager Benutzerhandbuch](https://support.apple.com/de-de/guide/apple-school-manager/welcome/web)